# ChemiDocTouchの使い方

電源ボタンを押して電源を入れる。(起動完了まで約1分) 起動バーが消えたら画面をタップ。「User」でログインする。 トレイをセットし、サンプルをトレイに乗せる。

### 「Camera」をタップ。

撮影モードを選択する。 Single…1枚ずつアプリケーションを選択して撮影する。 Multi…複数のアプリケーションを切り替えて自動撮影する。 アプリケーションを追加する場合は「+」枠をタップする。 画面を拡大/縮小させるか、「Image size」から撮影範囲を選択し、 撮影したい場所が画面に映るように調整する。 「Application」をタップしてサンプルに合った撮影条件を選択。 「Exposure」をタップして露光時間を設定する。 Auto…露光を自動調整する方法。 Optimal…薄いバンドも考慮、Rapid…濃いバンド優先 Previewをタップし、画像を表示させる。 枠が表示されるのでサチュレーションさせたくない場所を囲う。 Manual…露光時間を指定する方法。 Set Manual Exposure Time…時間を指定する。 (ケミルミのみ選択可能) Configure Signal Accumulation Mode…複数枚、露光の違う画像を撮影。 First Image , Last Image , Images…Firstの秒数からLastの秒数まで 時間を変えながらImagesの枚数分画像を撮影する。 下部のチェックボックス…ビニング設定。 左側が高画質低感度、右に行くほど低画質高感度になる。 チェックが入っている部分が推奨設定。 下部のカメラボタンをタップすると設定条件で撮影される。 撮影後、画像は自動でGalleryに保存される。 「Gallery」をタップ。 イメージの確認

イメージをダブルタップするとイメージを最大化表示する。 戻る時はGalleryをタップ。 Transform…コントラスト調整 Invert Image Display…白黒反転

Highlight saturated Pixels…サチュレーション表示(標準でONになっています)

Image Info…ファイル名変更、Exposure Time確認 画像のコピー

USBメモリをポートに挿す。

イメージの右上のチェックをタップしイメージを選択。 「Send/Save」をタップ。

Export Optionで形式を選択。

Save to USB Driveをタップして保存する。

#### 画像の削除

イメージの右上のチェックをタップしイメージを選択。 「Delete」をタップして削除。

#### 終了

電源ボタンを押して終了させる。(ログオフ等不要)

### プレートの洗浄

ミリQ水か70%エタノールを少量たらし、汚れをふき取る

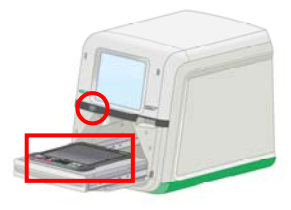

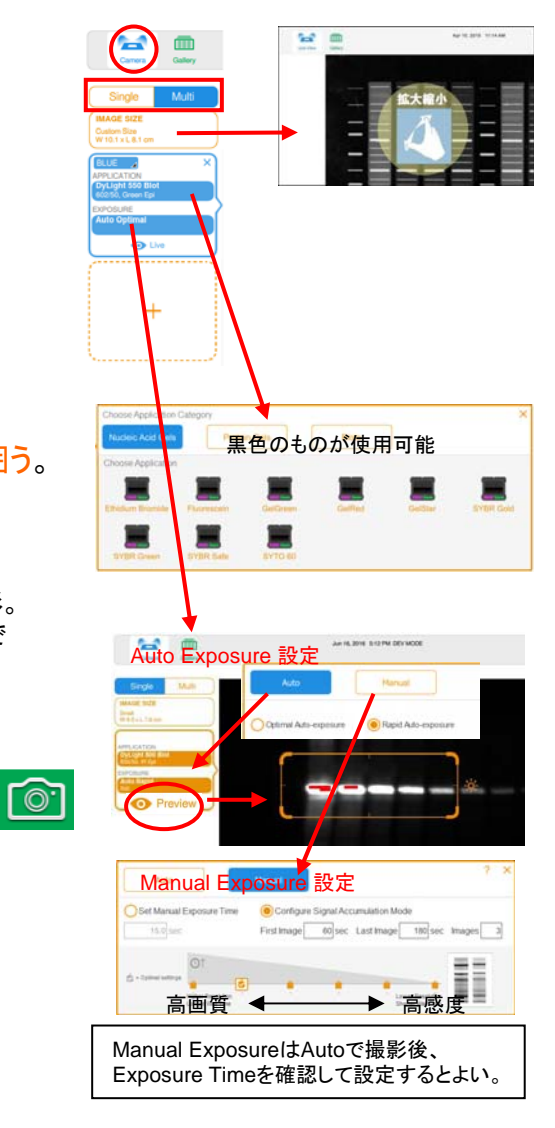

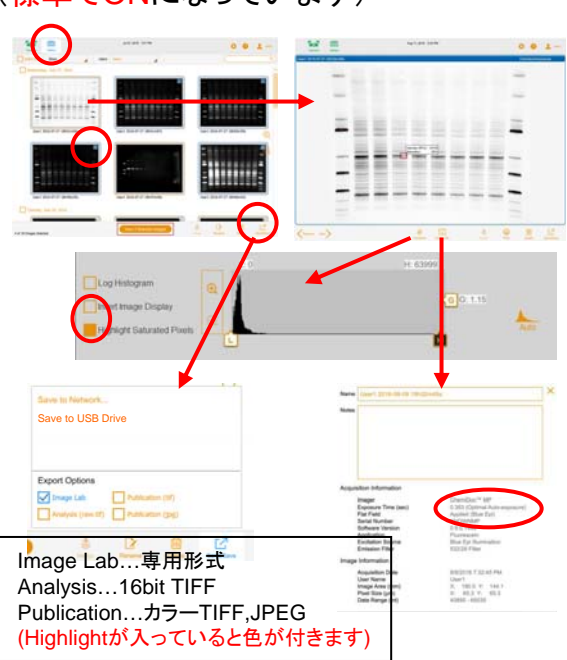

# ImageLabの使い方

ImageLabを起動する。(初期メニューが出る場合は閉じる。) File - Openで画像を開く。

画像のエクスポート

File – Export – Export for Publication (通常の画像ファイル [ tiff , jpeg , bmp , png ] ) File – Export – Export for Analysis (16bit TIFF )

各画像ウィンドウ上部のツール…画像の調整を行う 图6、6、中心 Image Transformボタン…コントラスト調整 このメニュー内にInvert Image Display(反転)とHighlight Saturated pixels(サチュレーション表示)がある。 Image Infoボタン…撮影条件の確認

Image Tool…画像の整形を行う → Horizontal 画像の向き調整…Flip , Rotate 切抜き…Crop データの反転…Invert data ※TransformのInvertとは別物。こちらはデータそのものを反転するので注意。 重ね合わせ…Merge ti Crop Invert Data 重ね合わせたい画像2枚を開いておく。1つをアクティブにし、Mergeをクリック。 Merge 重ねる画像名を選択し、OKする。(同じサイズの画像しか重ならない) ※マルチチャンネル画像とは別物。定量解析を行う場合は使用しないこと。 マルチチャンネル画像にしたい場合は、File-Create Multichannel Imageで使用する画像を選択する。 マルチチャンネル画像からシングル画像にしたい時は、File-Split Multichannel Image。

Volume Tools…簡易的な定量解析を行う Rectangle, Round, Freehand, Lane...バンド等を囲うツール(エリアはCtrl+C,Ctrl+Vでコピー可能) (通常はRectangleでエリアをコピーしてバンドを囲えばよい) エリアをダブルクリックして情報を入れる。 **Q** Rectangle Unknown , Standard , Backgroundのいずれかを選ぶ。  $Q$ <sub>Round</sub> Quantity…Standardの場合はここに濃度を入力。  $\sqrt{\frac{1}{2}}$  Lane Custom Label…通常のU,Std,B以外の表示にしたい時に使用する。 Reference Volume…指定の場所をリファレンスとして使用。  $\begin{array}{|c|c|c|c|c|}\hline \circ & \circ & \circ \end{array}$ 簡易的な定量をする場合に使う。指定エリアが1となり、他の場所は相対比が表示される。

ここから本題

Local…エリアの外側1ピクセルをバックグラウンドにする。 Global…エリアの種類でBackgroundを指定した物を使用する。

Units(単位)、Regression Method(検量線のフィット方法)で検量線の設定をする。 Force through originにチェックすると原点を通る検量線になる。 検量線はStandard Curveで確認できる。  $\blacksquare$ 

定量結果はAnalysis Tableで確認する。 Abs Quantが検量線からの濃度計算値、Rel Quantがリファレンスからの相対定量値。 テーブルはテキストファイルやエクセルにエクスポート可能。

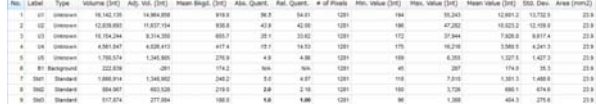

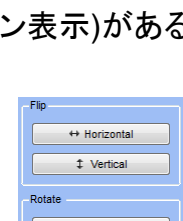

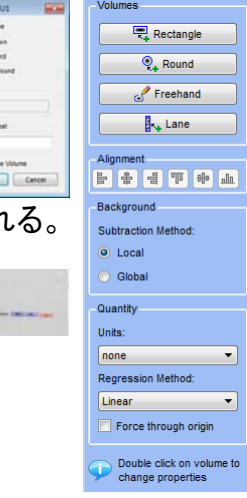

高画質でなくてもよければ Screenshotでもできます。

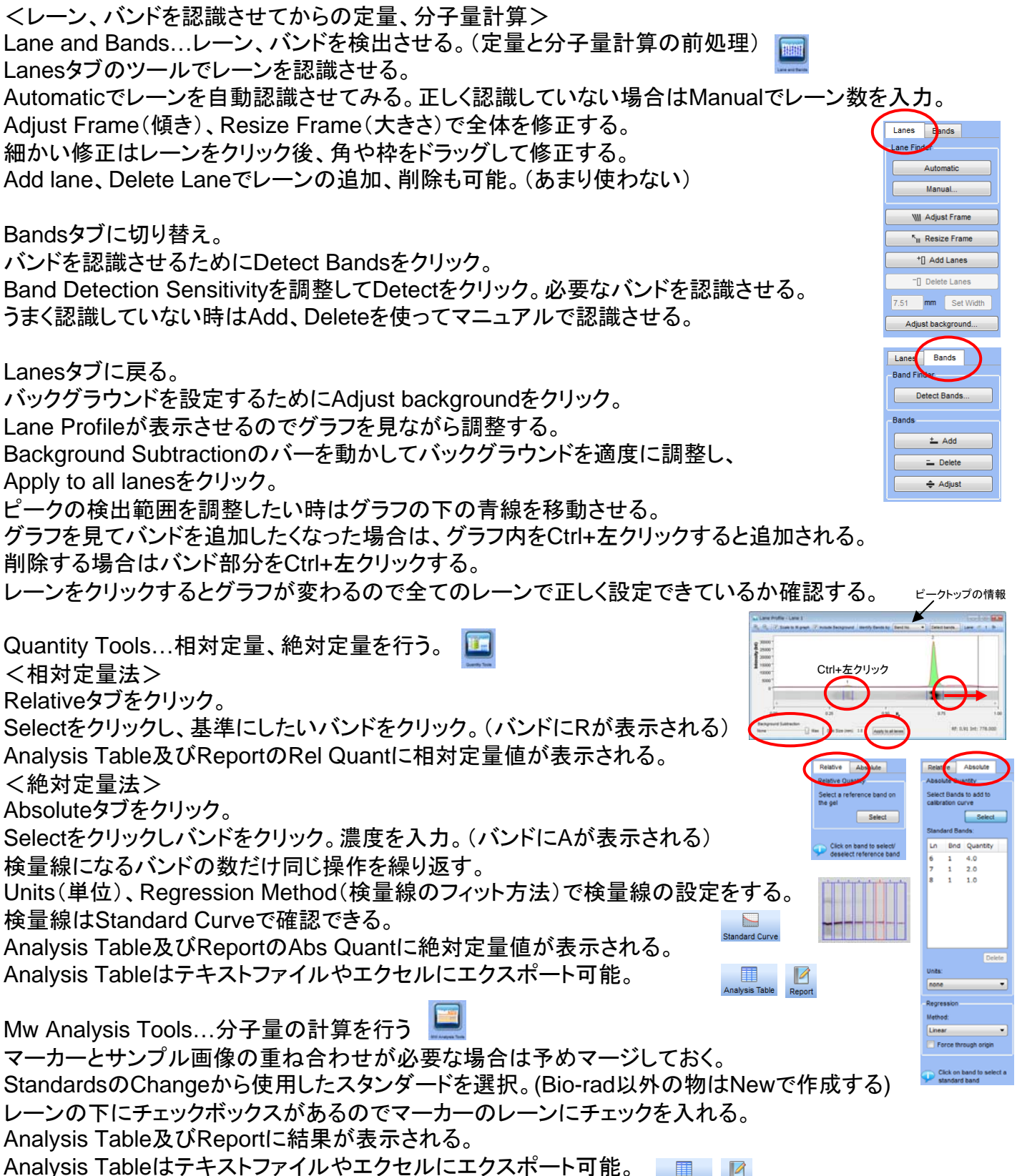

Analysis Tableはテキストファイルやエクセルにエクスポート可能。